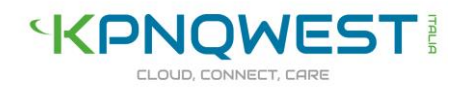

# **Manuale VOCE KQI**

# Sommario

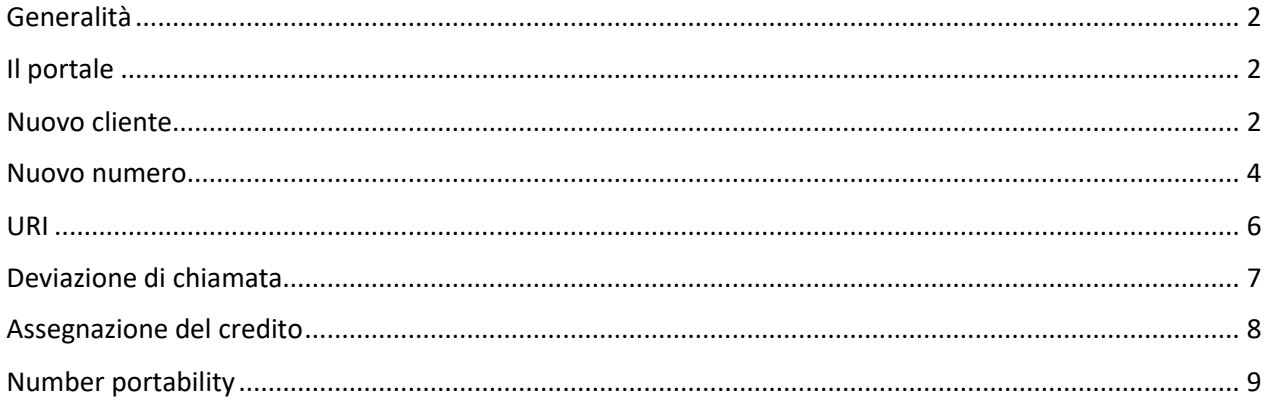

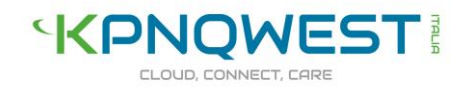

# <span id="page-1-0"></span>**Generalità**

In questo documento è descritto brevemente il servizio di VoIP (Voice over IP), denominato Voce KQI, e le funzionalità disponibili nel pannello di gestione.

Voce KQI è orientato alla rivendita perché dal momento della sua attivazione rende il rivenditore autonomo in tutte le sue attività, dall'acquisto dei numeri alle pratiche di number portability.

### <span id="page-1-1"></span>**Il portale**

Il nuovo portale di rivendita **VOCE KQI** è raggiungibile dal link [https://voce.kqi.it.](https://voce.kqi.it/)

Per collegarsi bisogna inserire le proprie credenziali:

- ID Utente che hai ricevuto via email
- Password che hai ricevuto via sms

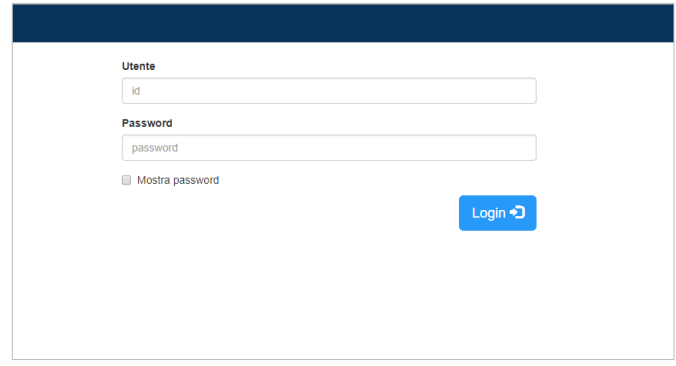

#### <span id="page-1-2"></span>**Nuovo cliente**

1. Dopo aver effettuato il login, la prima operazione da fare è inserire un nuovo cliente.

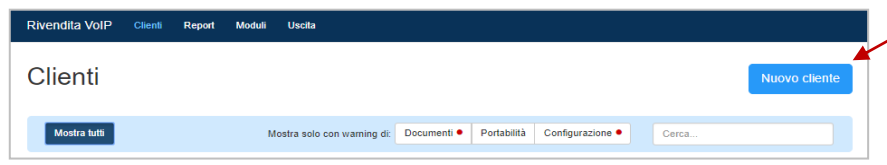

2. Selezionare Azienda o Privato e compilare i campi richiesti.

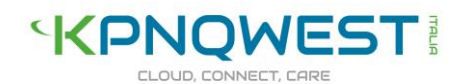

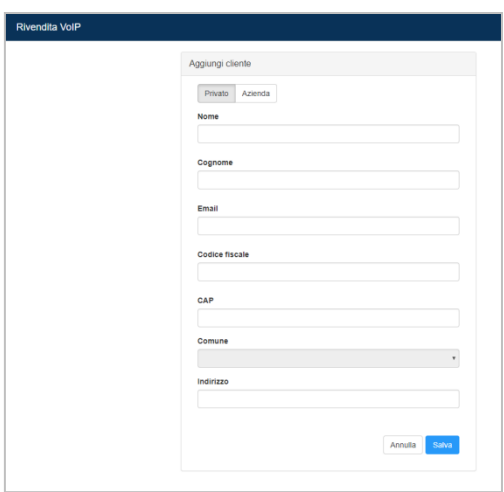

3. E' necessario caricare un documento di identità valido per poter poi procedere con la richiesta di nuovo numero o di number portability

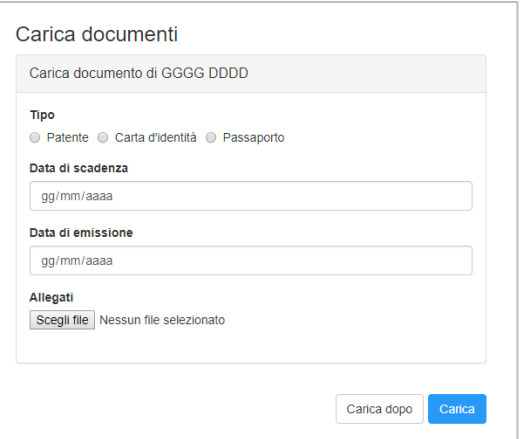

Se i documenti non vengono caricati l'utenza non sarà attiva e apparirà in rosso "Carica documenti".

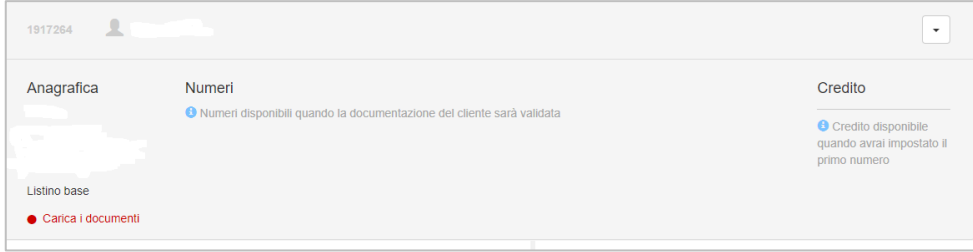

I documenti relativi ad ogni utente sono sempre consultabili dal rivenditore che può eventualmente aggiungere nuovi documenti quando scadono quelli già caricati.

Gli utenti creati da ciascun rivenditore sono visualizzabili in un elenco sintetico. Cliccando su ciascun utente è possibile visualizzare le informazioni di maggiore dettaglio (elenco URI e elenco numeri). Inoltre è disponibile un motore di ricerca interno per la ricerca rapida degli utenti.

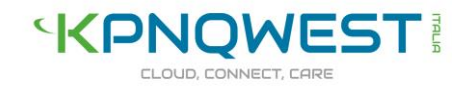

### **Cancellare un utente**

Se si vuole cancellare un'anagrafica cliente basta cliccare su "elimina utente"

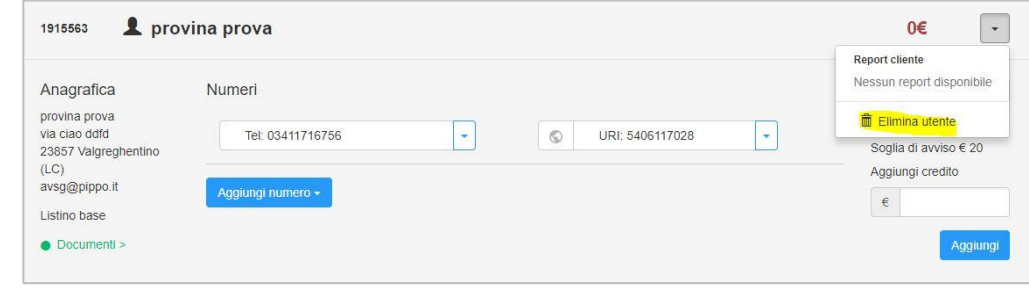

#### <span id="page-3-0"></span>**Nuovo numero**

Completato il caricamento di un documento di identità, sarà possibile procedere. Cliccando su "**Aggiungi numero**" si aprirà un menu a tendina con le opzioni disponibili:

- Nuovo
- Portabilità numeri singoli
- Portabilità multi-numero
- Portabilità GNR

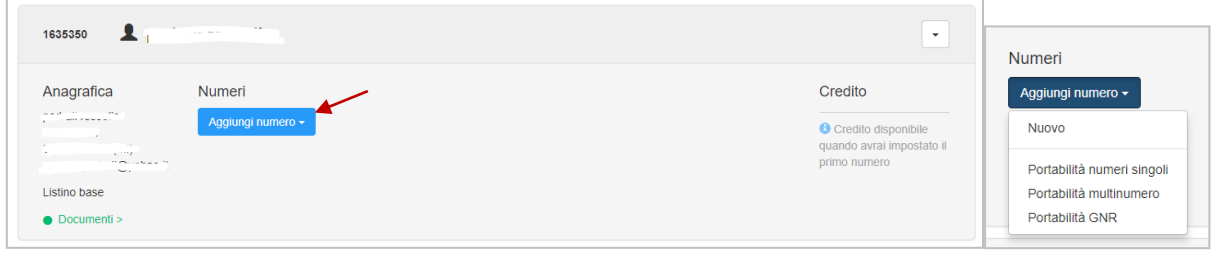

A seconda della scelta, le schermate successive chiederanno le informazioni necessarie per procedere.

#### Esempio di aggiunta di un nuovo numero

Quando si acquista un nuovo numero, viene mostrato di default il prefisso corrispondente al domicilio dell'utente. Fornendo un nuovo domicilio è possibile acquistare numerazioni con il corrispondente prefisso.

# **KPNQWEST!**

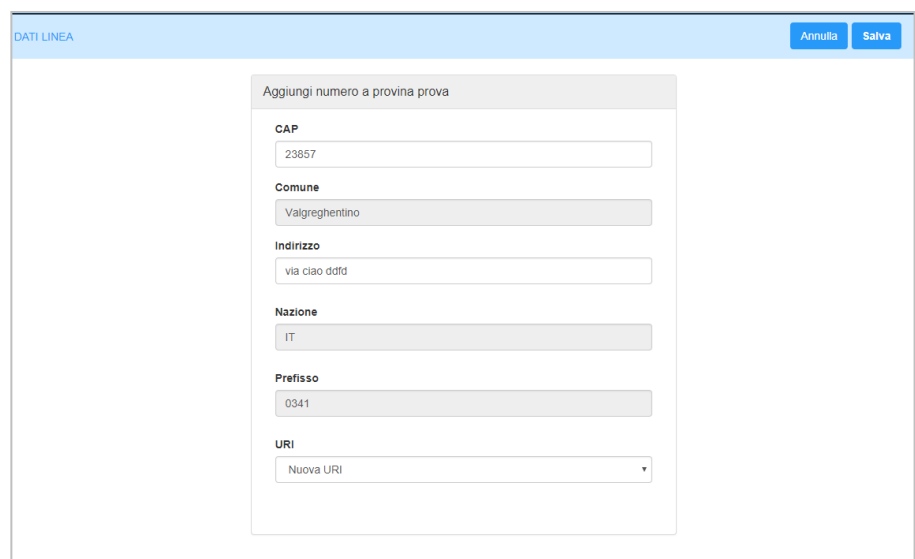

Per ogni numero si possono visualizzare i seguenti **dettagli** che possono essere inviati tramite email tramite un apposito bottone:

- URI e password
- Codice di migrazione

Inoltre, da qui è possibile cancellare il numero.

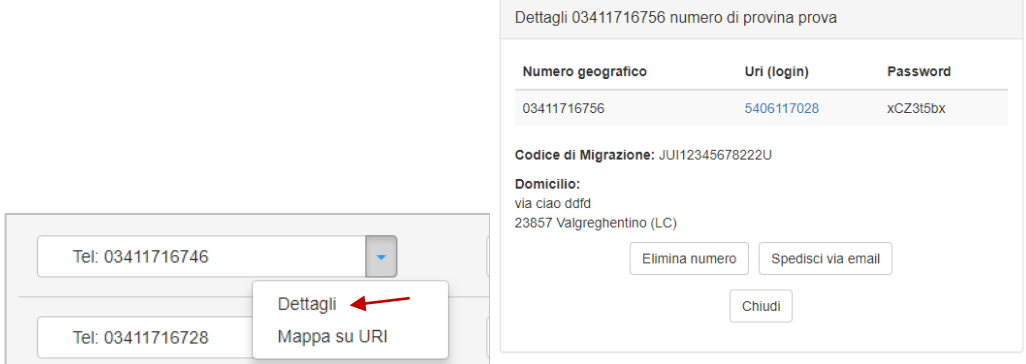

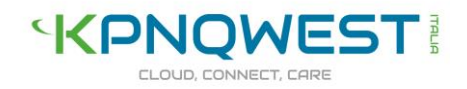

## <span id="page-5-0"></span>**URI**

Su ogni numero va configurata una URI, ovvero l'identificativo che serve al cliente finale per accedere al servizio VoIP insieme alla password.

E' possibile associare una uri esistente o una nuova, cliccando su "Mappa su URI".

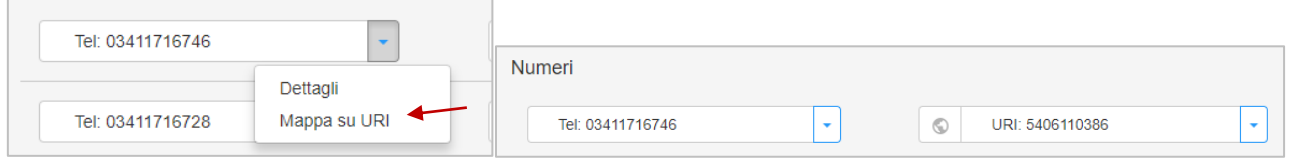

Le numerazioni già create possono essere spostate in ogni momento da una URI all'altra, in tempo reale e in maniera trasparente per l'utente.

Per ogni URI è possibile specificare varie modalità di gestione del CLI, ovvero il numero di telefono che sta chiamando:

- visibile o non visibile
- visibile, scegliendo tra i numeri associati all'URI
- CLI statico o dinamico per le risorse multinumero o i GNR;

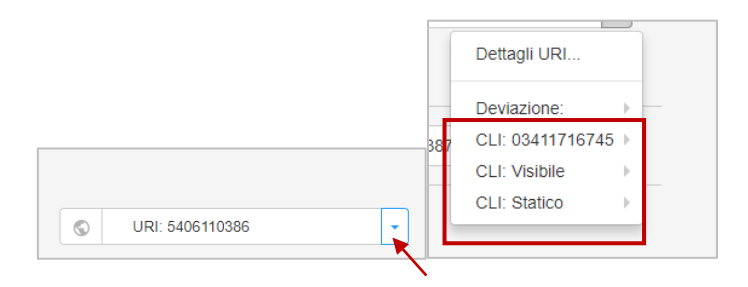

Inoltre, si possono visualizzare i seguenti **dettagli** che possono essere inviati tramite email tramite un apposito bottone:

- URI e password
- CLI uscente
- SIP proxy
- Classe di IP/porte da abilitare

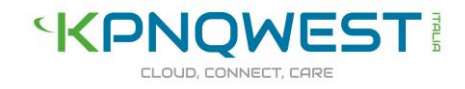

Da qui è anche possibile eliminare una URI o cambiare la password associata.

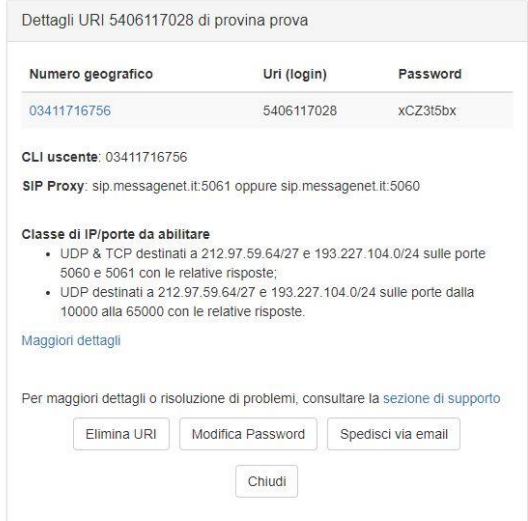

# <span id="page-6-0"></span>**Deviazione di chiamata**

La deviazione di chiamata può essere impostata tramite il menu a tendina che compare cliccando sulla URI

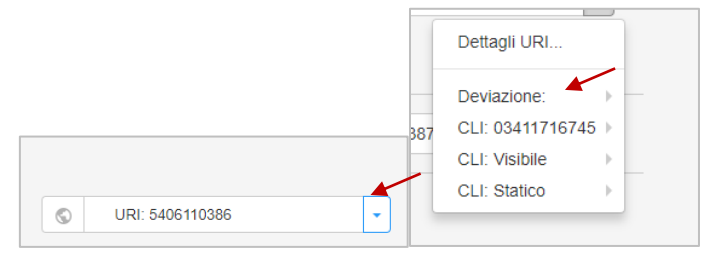

E' necessario inserire sempre il prefisso internazionale prima del numero al quale si vuole deviare la chiamata.

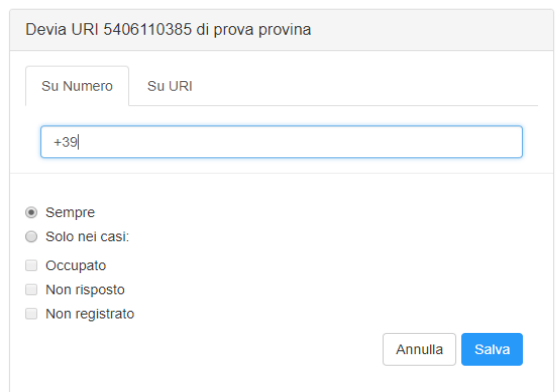

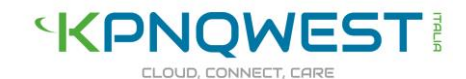

Una volta impostata la deviazione, la URI apparirà nella home con una freccia

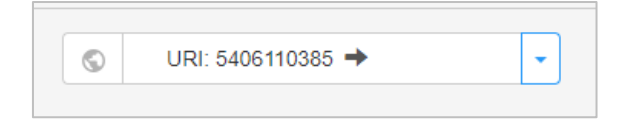

Per eliminare la deviazione basta cliccare su rimuovi:

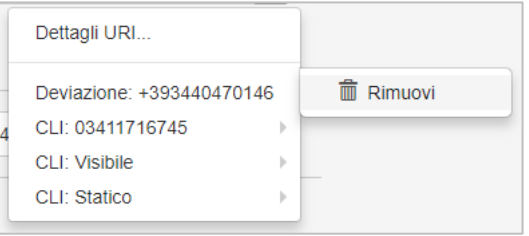

#### <span id="page-7-0"></span>**Assegnazione del credito**

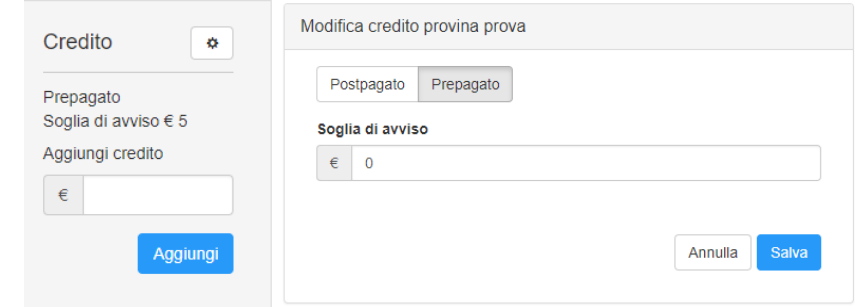

Il rivenditore può decidere di erogare il servizio ai propri utenti secondo due modalità:

- **Prepagato**: è possibile assegnare un credito a ciascun utente che viene eroso dai costi delle telefonate effettuate. Il credito è espresso in euro e viene ridotto sulla base dei consumi calcolati in base del listino applicato al rivenditore. All'esaurirsi del credito le chiamate in uscita sono bloccate. In qualunque momento il rivenditore può aumentare il credito dell'utente. Il credito non ha scadenza;
- **Post pagato**: per evitare di esporre il cliente e il rivenditore ad abusi di traffico o frodi, si stabilisce una fiducia mensile che viene erosa dai consumi e ripristinata ogni mese. Anche in questo caso, l'erosione della fiducia viene calcolata utilizzando il listino chiamate in uscita tra KQI ed il rivenditore.

Per ciascuna delle modalità sopra citate è possibile stabilire e modificare una soglia di avviso, raggiunta la quale l'utente viene notificato tramite email.

L'email viene inviata all'indirizzo email fornito in fase di creazione dell'utente.

La fiducia o il credito residuo di ciascun utente è visibile al rivenditore in corrispondenza di ciascun utente.

[www.kqi.it](http://www.kqi.it/)

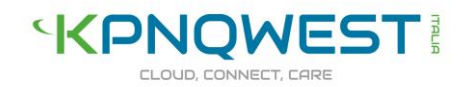

# <span id="page-8-0"></span>**Number portability**

Le pratiche di number portability possono essere gestite direttamente dal rivenditore: dalla Home, attraverso il bottone Moduli, è possibile scaricare i moduli necessari che dovranno essere inviati, debitamente compilati, alla mail: **portanumero@messagenet.it.**

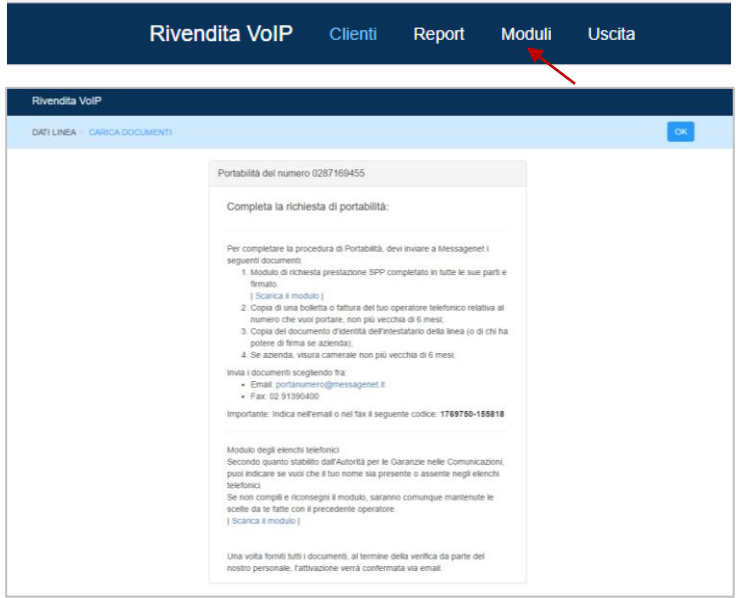

#### **Form per avviare la pratica di SPP**

Sono disponibili diversi moduli a seconda che la richiesta di portabilità riguardi numeri singoli, isdn multinumero, GNR.

Nella compilazione del form si inseriscono i dati della linea, il codice di migrazione e le informazioni sull'ubicazione del numero.

#### **Configurazione piano di numerazione**

La configurazione delle numerazioni portate è automatica. Il form a disposizione consente di specificare:

- ISDN multinumero il numero principale e le numerazioni aggiuntive
- GNR se è da 10, 100, 1.000 o 10.000 numeri. Inoltre, non occorre specificare il piano di numerazione, ma basta indicare la radice del GNR e tutte le singole numerazioni vengono configurate in automatico sulla rete e su un'unica URI.

#### **DBU (Elenchi telefonici)**

Per ogni numero portato viene gestita la possibilità di pubblicazione sugli elenchi telefonici tramite l'apposito modulo disponibile online, da compilare ed inviare ad un apposito indirizzo email. Per i GNR è possibile pubblicare solo la radice e non i sottonumeri.

# **'KPNQWEST!** CLOUD CONNECT CAPE

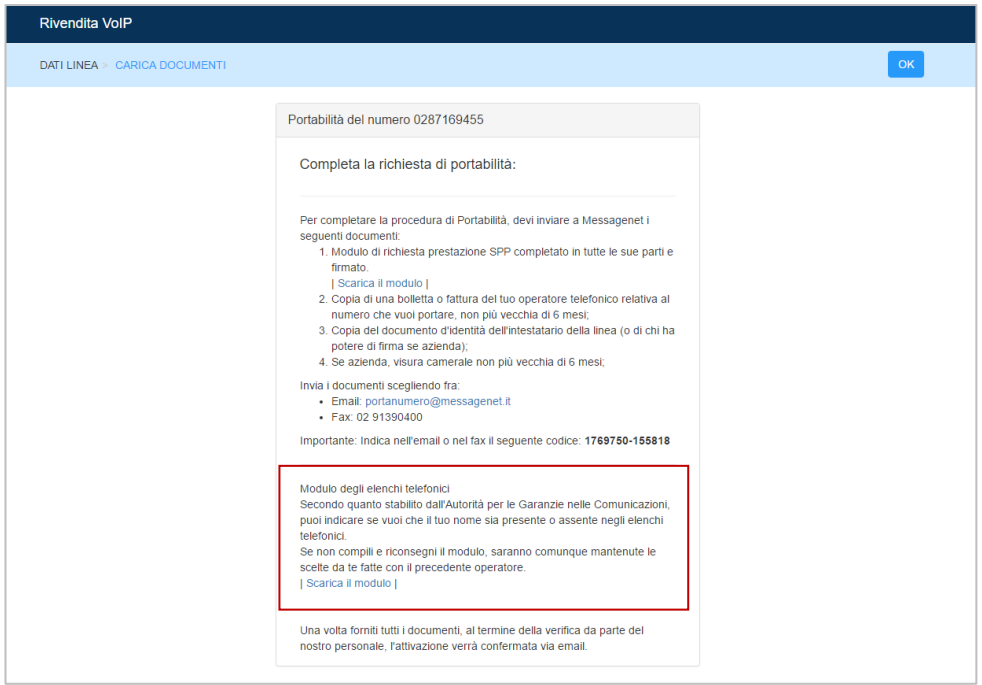

lo di richiesta preste  $\times \setminus \mathbb{Q}_n$  Informazioni per la confige  $\times \setminus \mathbb{G}_n^*$  Calcolo Codice Fiscale  $\times$ **ON 2001CLUDETAR 201NICEDIA 4ENTOR 201NR/ 20ELEN CLU -**-<br>Muova scheda <mark>Coarta dei vini [KQ</mark>I kn: □ Nagios DAApplication ④ Authorization □ Office Extension 2011 《I dominio <mark>●</mark> Index RAZOR □ Clienti sospesi MODULO DI RICHIESTA<br>DI PUBBLICAZIONE NEGLI<br>ELENCHI TELEFONICI MESSAGENET. Gentile Cliente Centile Ciiente,<br>
de considerate de constante de la constante di questo modulo, se e in quale modo far inserire il Suo nome e altri Suo<br>
dati personali negli elenchi telefonici.<br>
Se Lei è na nuovo abbonato e risponde "NO" - Per raccomandata, scrivendo a:<br>
"GESTORE DEL REGISTRO PUBBLICO DELLE OPPOSIZIONI - ABBONATT<br>
UFFICIO ROMA NOMENTANO - CASELLA POSTALE 7211 - 00162 ROMA (RM)<br>
- Via fax: 06.5424422<br>
- Tramite il numero verde: 800.265.265<br> tp://www.registrodelleopposizioni.it .<br>Per continuare, completare con una croce le seguenti scelte: A) Vuole che il suo nome sia presente nei nuovi elenchi telefonici?  $\Box$  SI  $\square$ NO Attenzione, se hai risposto SI alla domanda A) allora l'unica risposta possibile alla domanda B) è SI. B) Vuole che i Suoi dati vengano forniti, a chi ne farà richiesta, dal servizio di  $\Box$  SI  $\Box$  NO Rispondendo NO alle domande di cui sopra <u>può decidere di non rispondere al resto del questionario e apporre i</u><br>firma nello spazio <u>nell'ultima pagina</u> di questo documento. Rispondendo SI ad una od entrambe le precedenti domande <u>deve completare il resto del questionario</u><br><u>sottoscriverlo</u> nello spazio <u>nell'ultima pagina</u> di questo documento. 1. Con quali dati vuole essere inserito negli elenchi

\*\*